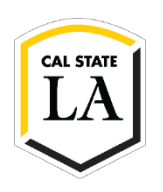

## **How to Update Address on GET**

- 1. Navigate to **[MyCalstateLA](https://my.calstatela.edu/)** and sign in.
- 2. Select GET from the Quick Launch menu.
- 3. Select Student Center from the GET Student Homepage.

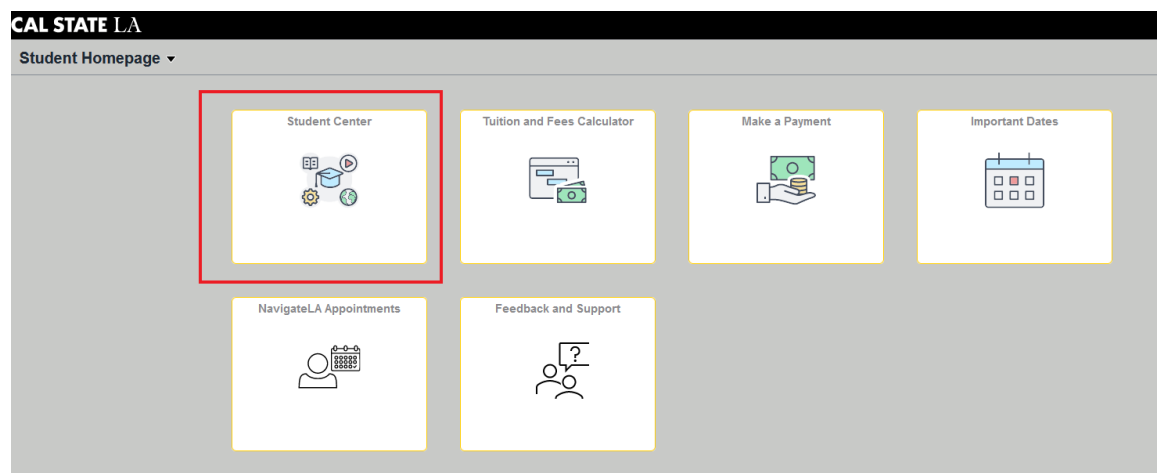

4. Under Contact Information, select Home Address or Mailing Address.

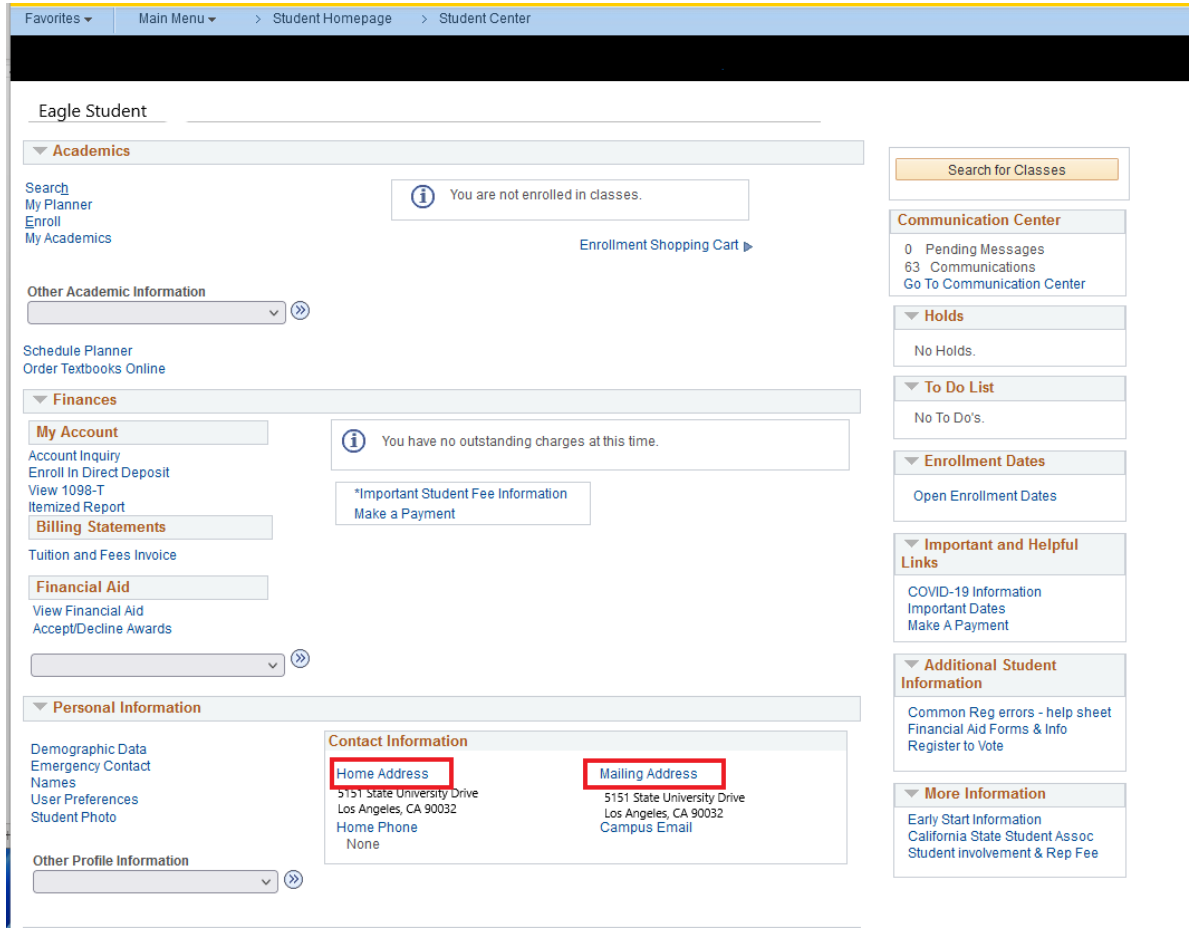

5. Click on the pen icon to edit your address.

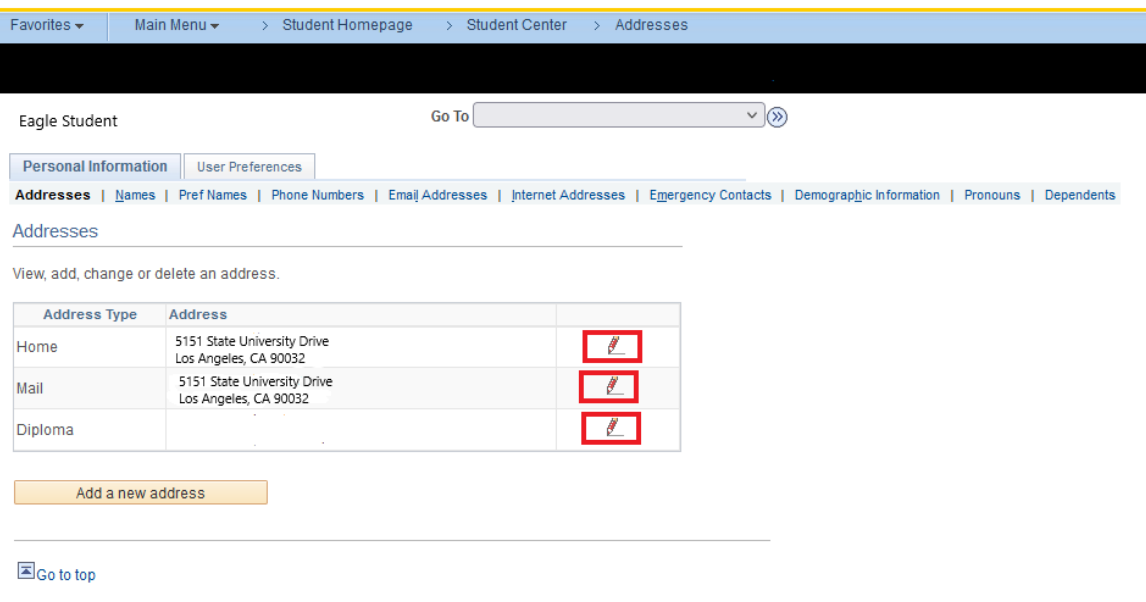

6. Input the updated address and click OK.

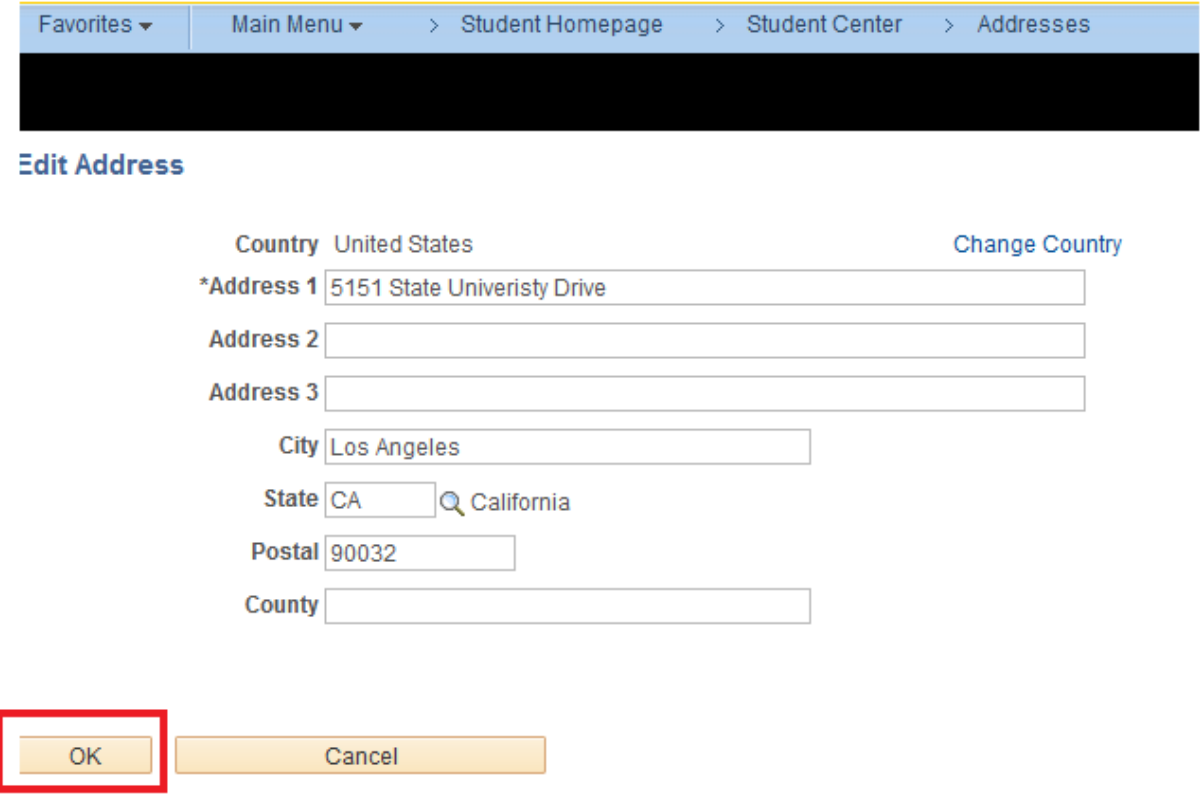